# Lab 5: Input/Output using a Library of Procedures

### **Contents**

- 5.1. Using an External Library of Procedures for Input and Output
- 5.2. Writing Characters, Strings, and Integers to Standard Output
- 5.3. Displaying Memory/Registers and Setting Text Color
- 5.4. Reading Characters, Strings, and Integers from Standard Input
- 5.5. Generating Random Numbers and Delaying Program Execution

### **5.1 Using an External Library of Procedures for Input and Output**

The *Irvine32* library, authored by Kip Irvine, provides a number of useful procedures that can be used for basic input and output. First, we need to define few terms:

- **Console:** This is the Command Prompt window running in color text mode under MS-Windows. The console can execute 32-bit protected-mode programs as well as 16-bit real-address mode programs. The console window is divided into rows and columns. There are 25 rows and 80 columns by default, but it can be resized.
- **Standard Output:** by default, the console defines standard output as the screen display device, although standard output can be also redirected to write to a file.
- **Standard Input:** By default, the console defines standard input as the keyboard device, although standard input can be also redirected to read from a file.

Here is the list of output procedures for writing characters, strings, and integers. You can find more details in the textbook and class notes. There is also an online help for the Irvine library that comes with this lab.

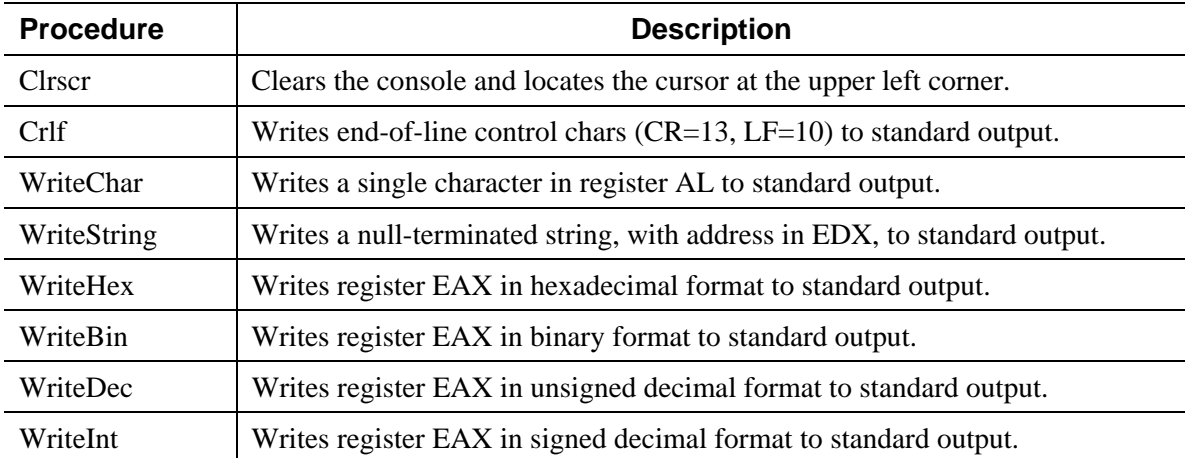

#### **5.2 Writing Characters, Strings, and Integers to Standard Output**

**TITLE Writing characters, strings, and integers (output.asm) ; Testing Following Procedures in the assembly32.lib Library: ; Clrscr: Clears the console screen ; Crlf: Write CR and LF characters (end-of-line) ; WriteChar: Write a single character to standard output ; WriteString: Write a null-terminated string to standard output ; WriteHex: Write 32-bit integer in eax in hexadecimal format ; WriteBin: Write 32-bit integer in eax in binary format ; WriteDec: Write 32-bit integer in eax in unsigned decimal format ; WriteInt: Write 32-bit integer in eax in signed decimal format .686 .MODEL flat, stdcall .STACK INCLUDE Irvine32.inc .data CR EQU 0Dh ; carriage return LF EQU 0Ah ; line feed string BYTE "Hello World",CR,LF,0 .code main PROC ; Clear the screen call Clrscr ; Call procedure Clrscr ; Write a character to standard output mov al, 'A' ; al = 'A' (or 41h) call WriteChar ; Write character in register al call Crlf ; Write CR and LF chars (end-of-line) ; Write a null-terminated string to standard output lea edx, string ; load effective address of string into edx call WriteString ; write string whose address is in edx ; Write an integer to standard output mov eax,0F1A37CBFh ; eax = 0F1A37CBFh call WriteHex ; Write eax in hexadecimal format call Crlf ; Write CR and LF chars (end-of-line) call WriteBin ; Write eax in binary format**  ; Write CR and LF chars (end-of-line)  **call WriteDec ; Write eax in unsigned decimal format call Crlf ; Write CR and LF chars (end-of-line) call WriteInt ; Write eax in signed decimal format call Crlf ; Write CR and LF chars (end-of-line) exit main ENDP END main** 

## **5.2.1 Lab Work: Assemble and Link Output.asm**

#### **5.2.2 Lab Work: Trace the Execution of Output.exe**

Guess the Console Output of the above program and write it in the specified box.

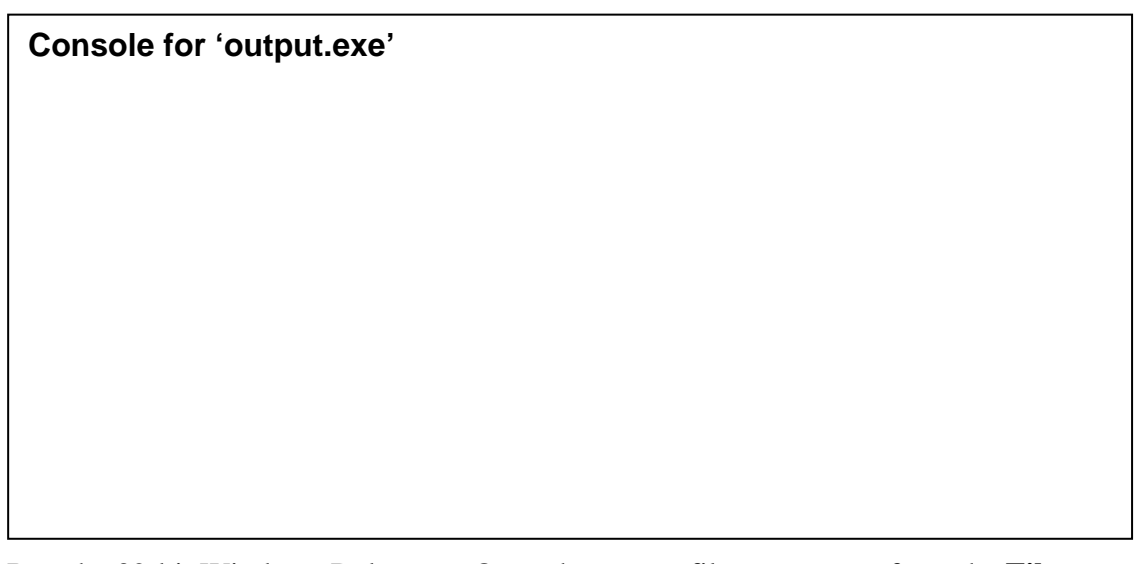

Run the 32-bit Windows Debugger. Open the source file *output.asm* from the **File** menu if it is not already opened. Watch the registers by selecting **Registers** in the **View** menu or by pressing **Alt+4**. Customize the registers to have registers **al**, **eax**, and **edx** on top of the list.

Place the cursor at the beginning of *main* procedure and press **F7** to start debugging it. Press **F10** to step through the execution of the program. Watch the changes in the output window. Make the necessary corrections to the Console Output that you have guessed.

### **5.3 Displaying Memory/Registers and Setting Text Color**

The following output procedures are used to dump a block of memory, to dump registers, to set the foreground and background colors of text, to display a wait message, and to locate the cursor at a specific row and column. For more details, refer to your textbook, class notes, and online help for the Irvine library.

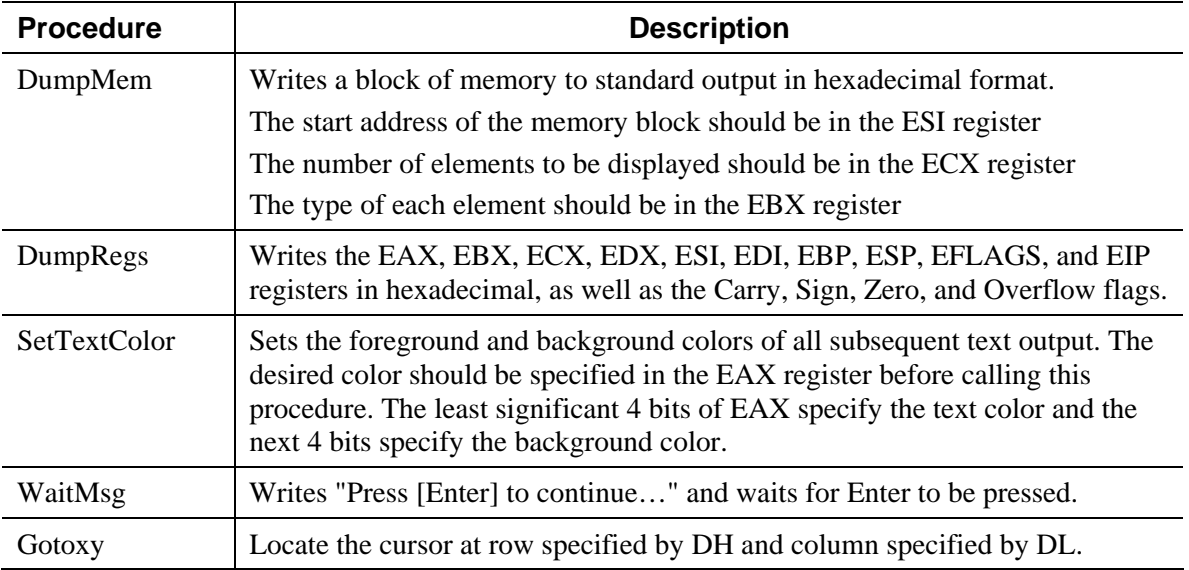

The following program demonstrates the use of the above procedures:

**TITLE Setting Text Color, Dumping Memory and Registers (Output2.asm) ; Testing following Output Procedures in the assembly32.lib Library: ; Clrscr: Clears the console screen ; SetTextColor: Set the foreground and background colors of text ; DumpMem: Write a block of memory in hexadecimal ; DumpRegs: Display basic registers and flags in hexadecimal ; WaitMsg: Display a message and wait for Enter key to be pressed ; Gotoxy: Put the cursor at a specific row/column on the console .686 .MODEL flat, stdcall .STACK INCLUDE Irvine32.inc .data CR EQU 1DE 100 FOR 100 FOR 100 FOR 100 FOR 100 FOR 100 FOR 100 FOR 100 FOR 100 FOR 100 FOR 100 FOR 100 FOR 100 FOR 100 FOR 100 FOR 100 FOR 100 FOR 100 FOR 100 FOR 100 FOR 100 FOR 100 FOR 100 FOR 100 FOR 100 FOR 100 FOR 10 LF EQU 0Ah ; line feed string BYTE "This is a string", CR, LF, 0 .code main PROC ; Clear the screen after setting text color mov eax, yellow+(blue\*16) ; yellow = 14 and blue = 1 call SetTextColor ; set yellow text on blue background call Clrscr ; Call procedure Clrscr ; Call DumpMem that display a block of memory to standard output mov esi, OFFSET string ; esi = address of memory block mov ecx, LENGTHOF string ; ecx = number of elements to display mov ebx, TYPE BYTE ; ebx = type of each element call DumpMem ; write 19 bytes of string ; Call WaitMsg that displays "Press [Enter] to continue ..." call WaitMsg ; wait for [Enter] key to be pressed ; Call DumpRegs that display the basic registers and flags in hex call DumpRegs ; write basic registers ; Call WaitMsg after locating the cursor on the console mov dh, 10 ; row 10 mov dl, 20 ; column 20 call Gotoxy ; locate cursor call WaitMsg ; wait for [Enter] key to be pressed exit main ENDP END main** 

#### **5.3.1 Lab Work: Assemble and Link Output2.asm**

#### **5.3.2 Lab Work: Trace the Execution of Output2.exe**

Run the 32-bit Windows Debugger. Open the source file *output2.asm* from the **File** menu if it is not already opened. Watch the registers by selecting **Registers** in the **View** menu or by pressing **Alt+4**. Place the cursor at the beginning of *main* procedure and press **F7** to start debugging it. Press **F10** to step through the execution of the program. Watch the changes in

the registers as well as the output window. When the program displays the Wait message "**Press [Enter] to continue...**" it is waiting for your input. Click inside the Console output and press Enter. The program will advance to the next instruction. Go back to the program and click **F10** to continue tracing it. Write below the final Console output:

# **Console for 'output2.exe'**

You can also run the program *Output2.exe* from a command prompt to check its output.

### **5.4 Reading Characters, Strings, and Integers from Standard Input**

The following input procedures are used to read characters, integers, and strings:

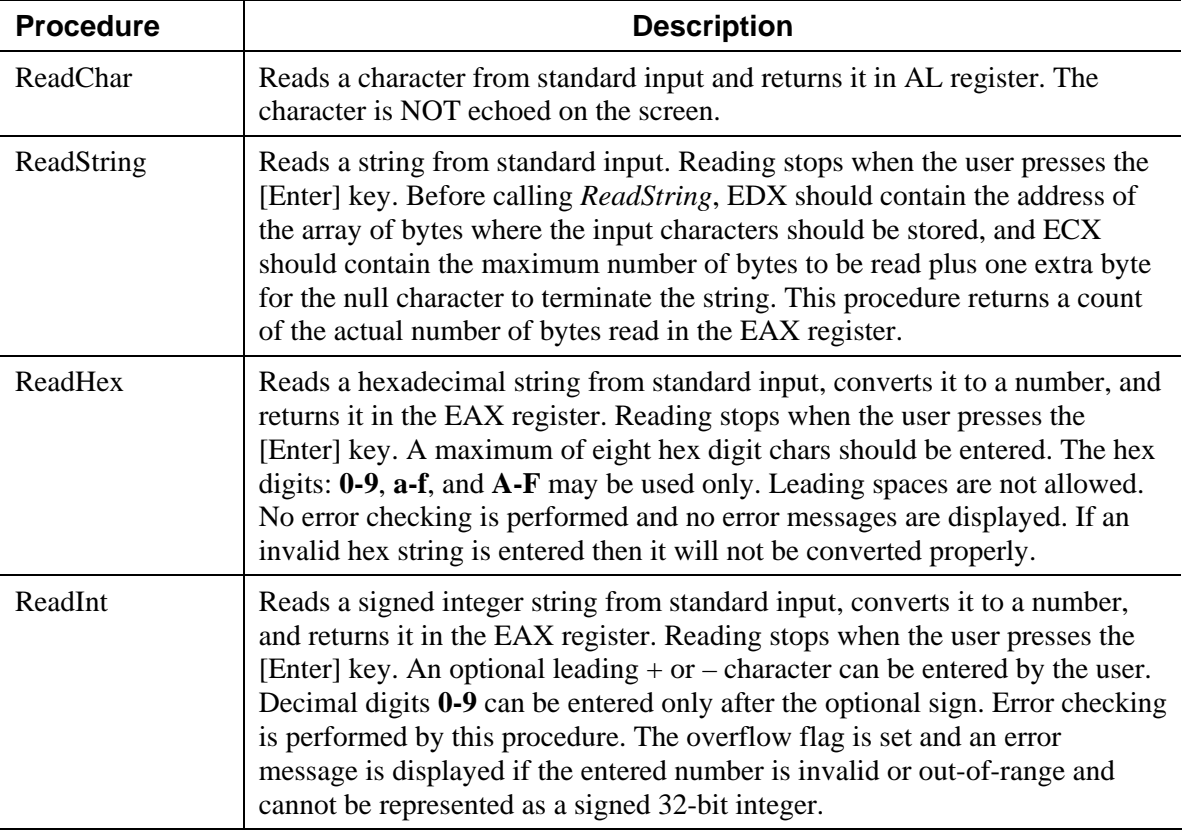

The following program demonstrates the use of the above procedures:

```
TITLE Reading characters, strings, and integers (input.asm) 
; Testing Following Procedures in the assembly32.lib Library: 
; ReadChar: Read a single character from standard input 
; ReadString: Read a null-terminated string from standard input 
; ReadHex: Read hexadecimal integer from standard input 
; ReadInt: Read signed decimal integer from standard input 
.686 
.MODEL flat, stdcall 
.STACK 
INCLUDE Irvine32.inc 
.data 
charvar BYTE 0 ; Character variable 
string BYTE 21 DUP(0) ; Extra byte for null char 
bytecount DWORD 0 ; Count of bytes read in string 
hexvar DWORD 0 ; Unsigned integer variable intvar SDWORD 0 ; Signed integer variable
                              i Signed integer variable
prompt1 BYTE "Enter a character (char will not appear): ",0 
prompt2 BYTE "Enter a string (max 20 chars): ",0 
prompt3 BYTE "Enter a hexadecimal number (max 8 digits): ",0 
prompt4 BYTE "Enter a decimal number with optional sign: ",0 
.code 
main PROC 
    call Clrscr 
; Display prompt1 
     lea edx, prompt1 
     call WriteString 
; Read a character (without echo) from standard input 
     call ReadChar ; character is returned in AL 
 mov charvar, al ; save character in charvar 
 call Crlf ; Write end-of-line after reading character 
; Display prompt2 
     lea edx, prompt2 
     call WriteString 
; Read a null-terminated string from standard input 
     lea edx, string ; edx = address of storage area for string 
     mov ecx, SIZEOF string ; ecx = max characters to be stored 
 call ReadString ; read string from standard input 
 mov bytecount, eax ; eax = actual number of chars read 
; Display prompt3 
     lea edx, prompt3 
     call WriteString 
; Read a hexadecimal string and convert it to a number 
 call ReadHex ; number is returned in EAX register 
 mov hexvar, eax ; save number in hexvar 
; Display prompt4 
     lea edx, prompt4 
     call WriteString 
; Read a signed decimal string and convert it to a number 
     call ReadInt ; number is returned in EAX register 
    mov intvar, eax ; save number in intvar 
     exit 
main ENDP 
END main
```
# **5.4.1 Lab Work: Assemble and Link Input.asm**

### **5.4.2 Lab Work: Trace the Execution of Input.exe**

Run the 32-bit Windows Debugger. Open the source file *input.asm* from the **File** menu if it is not already opened. Watch the registers by selecting **Registers** in the **View** menu or by pressing **Alt+4**. Customize the registers to have registers **al**, **eax**, **ecx**, **edx** on top of the list. Select **Memory** from the **View** menu, or press **Alt+5** to view memory. Type *string* in the virtual address box to view the *string* variable in memory. Select **Watch** from the **View** menu, or press **Alt+2** to open the Watch window. Watch the values of the variables *charvar*, *bytecount*, *hexvar*, and *intvar* by inserting their names.

Place the cursor at the beginning of *main* procedure and press **F7** to start debugging it. Press **F10** to step through the execution of the program.

When the program asks to **Enter a character (char will not appear):** then enter character **A** in the console window then press **F10** to step through **call ReadChar** in the program. When the program asks to **Enter a string (max 20 chars):** then enter **My String** and press enter. When the programs asks to **Enter a hexadecimal number (max 8 digits):** then enter **ab09F**  and press enter. When the program asks to **Enter a decimal number with optional sign:**  then enter **–12345678** and press enter.

Show the values of the following variables, just before exiting the program:

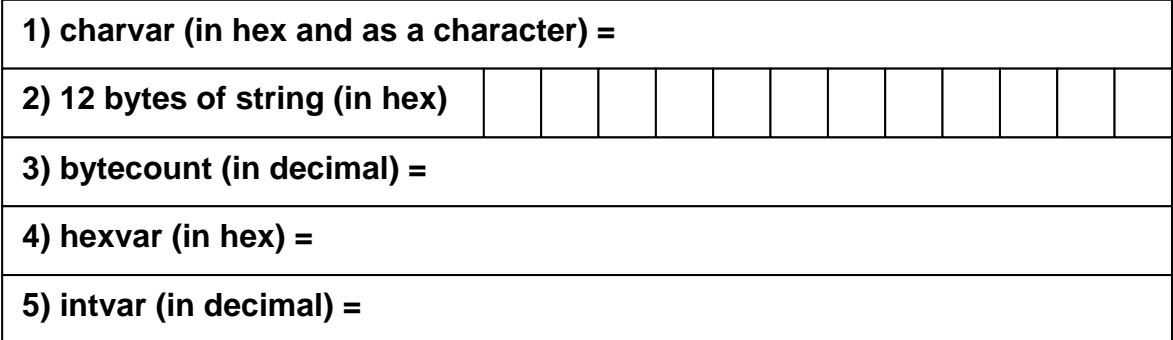

### **5.4.3 Lab Work: Invalid Input**

Repeat the program execution entering invalid input. For the string, enter a string longer than 20 characters. For the hexadecimal number, enter more than 8 digits and try also invalid characters. For the signed integer, try long integers that are outside the range –2,147,483,648 to +2,147,483,647. Also try invalid input and see what happens.

What happens when entering a string longer than 20 characters?

What happens when entering an invalid hexadecimal number?

What happens when entering an invalid decimal number?

# **5.5 Generating Random Numbers and Delaying Program Execution**

The following miscellaneous procedures are defined in the *Irvine32.lib* library and can be of practical use to some programs:

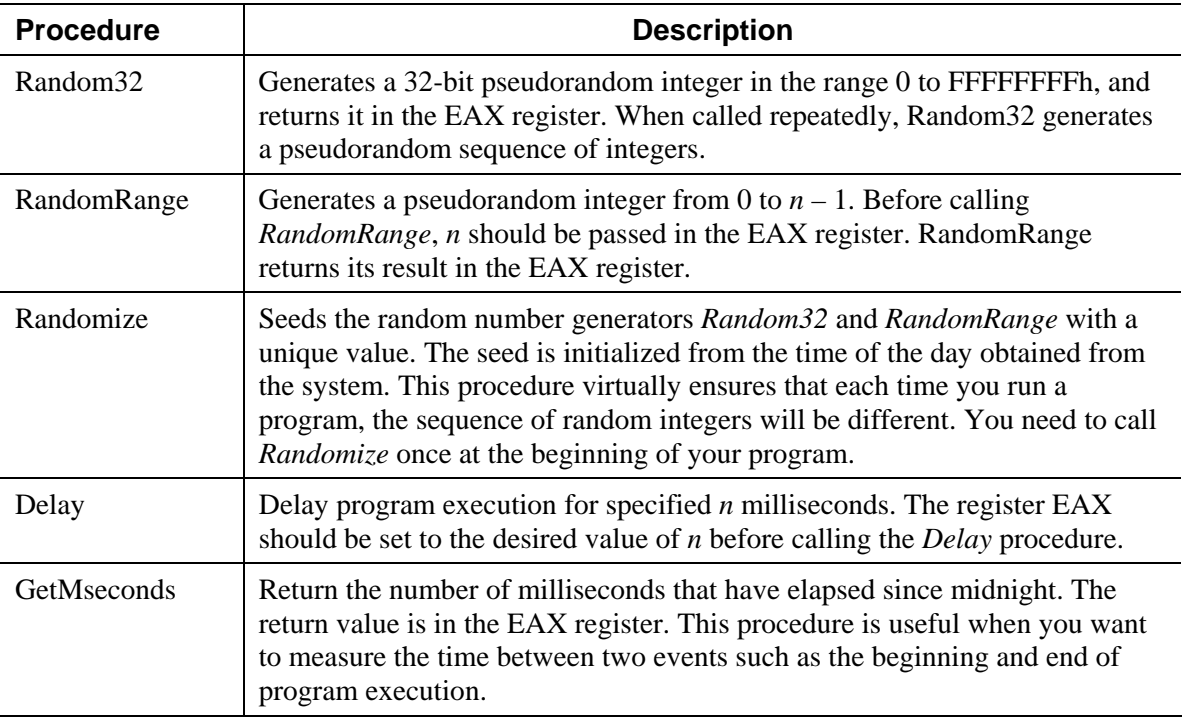

The following program illustrates the use of the above procedures:

**TITLE Generating random numbers and delaying execution (rand.asm)** 

```
; Testing Following Procedures in the assembly32.lib Library: 
; Randomize: Seeds the random number generator with a unique value 
; Random32: Generates 32-bit random integer between 0 and FFFFFFFFh 
; RandomRange: Generates a random integer between 0 and n-1 
; Delay: Delay program execution for specified n milliseconds 
; GetMseconds: Number of milliseconds that have elapsed since midnight 
.686 
.MODEL flat, stdcall 
.STACK 
INCLUDE Irvine32.inc 
.data 
CR EQU 0Dh ; carriage return 
LF EQU 0Ah ; line feed 
rand1 BYTE "Generating 5 pseudo-random integers ", 
 "between 0 and FFFFFFFFh", CR, LF, 0<br>
rand2 BYTE    "Generating 5 pseudo-random integers
                "Generating 5 pseudo-random integers ",
               "between 0 and 999", CR, LF, 0 
time BYTE "Execution time in milliseconds: ",0 
start DWORD ? ; start execution time
```

```
.code 
main PROC 
; Get starting execution time 
    call GetMseconds ; EAX = number of msecs since midnight 
                       ; save starting execution time
; Seeds the random number generator from the time of the day 
    call Randomize ; different seed for each run 
; Display message rand1 
    mov edx, OFFSET rand1 
    call WriteString 
; Generate 5 random integers between 0 and FFFFFFFFh. 
; Put a delay between each. 
 mov ecx,5 ; loop counter 
L1: mov eax, 1000 ; 1000 milliseconds 
 call Delay ; pause for 1 second 
 call Random32 ; EAX = random integer 
 call WriteHex ; display ax hexadecimal integer 
 call Crlf ; advance cursor to next line 
    Loop L1 
; Display message rand2 
    mov edx, OFFSET rand2 
    call WriteString 
; Generate 5 random integers between 0 and 999. 
; Put a delay between each. 
 mov ecx,5 ; loop counter 
L2: mov eax, 1000 ; 1000 milliseconds 
 call Delay ; pause for 1 second 
 mov eax,1000 ; indicate top of range + 1 
 call RandomRange ; EAX = random integer 
 call WriteDec ; display as unsigned decimal 
 call Crlf ; advance cursor to next line 
    Loop L2 
; Compute and display execution time 
    mov edx, OFFSET time 
    call WriteString 
 call GetMseconds ; EAX = number of msecs since midnight 
 sub eax, start ; difference since starting time 
    call WriteDec 
    exit 
main ENDP 
END main
```
#### **5.5.1 Lab Work: Assemble and Link Rand.asm**

#### **5.5.2 Lab Work: Run Rand.asm**

Run the *rand.exe* program from the Command Prompt twice and watch the console output. What changes need to be done to the *rand.asm* program to generate the **same random sequence** every time the program is executed?

#### **Review Questions**

- 1. Which procedure in the Irvine link library displays "Press [Enter] to continue …"?
- 2. Which procedure writes an integer in unsigned decimal format to standard output?
- 3. Which procedure generates a random integer within a selected range?
- 4. Which procedure places the cursor at a specific console window location?
- 5. What are the required input parameters for the *ReadString* Procedure?
- 6. Locate and examine the *Irvine.inc* file. What type of statements are inside this file?

# **Programming Exercises**

- 1. Write a program that uses a loop to input ten signed 32-bit integers from the user, stores the integers in an array, and redisplays the integers.
- 2. Write a program that displays the string "Assembly Language is COOL" in four different colors. Each word should be displayed in a different color of your choice.
- 3. Write a program that clears the screen, places the cursor near the middle of the screen, prompts the user for two integers, adds the integers, and displays their sum.
- 4. Write a program that generates and displays 50 random integers between -20 and +20.
- 5. Write a program that generates and displays twenty random strings, each consisting of ten random capital letters {A .. Z}.
- 6. Write a program that displays a single character '\*' at 100 random screen locations. Use a delay of 100 milliseconds before displaying the '\*' at the next random screen location.